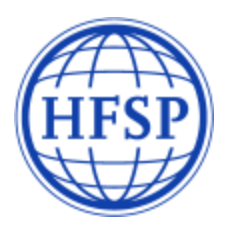

# **Long-Term and Cross-Disciplinary Fellowships 2017**

# **Instructions for referees**

A **referee** is defined as a peer scientist who is familiar with the applicant's scientific career. Recommendations from two referees are required, with at least one letter from a former research supervisor.

The HFSPO online system provides an interface that allows participants in all HFSPO programs, regardless of their role, to maintain a personal profile and access all relevant applications from a single login.

If you encounter technical issues, please contact [webmaster@hfsp.org](mailto:webmaster@hfsp.org).

Questions concerning the fellowship application should be sent to [fellow@hfsp.org.](mailto:fellow@hfsp.org)

The applicant for whom you have been asked to provide a recommendation letter entered your contact email. This triggered an automatically generated email from the HFSPO application server, which contains your registration information.

You do not have access to the applicant's research proposal or CV.

The fellowship applicant does not have access to the referee section.

**Applicants for Long-Term or Cross-Disciplinary Fellowships can only submit their application after the referees have completed and submitted their sections.**

The applicant's submission deadline is **25 August 2016, at 1:00 p.m. CEST** (Central European Summer Time).

It is essential that you complete and submit your letter of support and personal details before the applicant's deadline.

# **1. IF YOU ARE NEW TO HFSP - FIRST TIME LOGIN TO REGISTER**

An applicant for an HFSP fellowship selected you as a referee and you received an automatic email containing a link to set a password.

By clicking on this link, a registration screen appears on which you should:

- indicate your nationality and date of birth,
- select a security question and register an appropriate answer,
- set and confirm a password (which must contain at least 8 characters, including one digit and one capital letter).

Please make corrections to your first name and family name, if necessary.

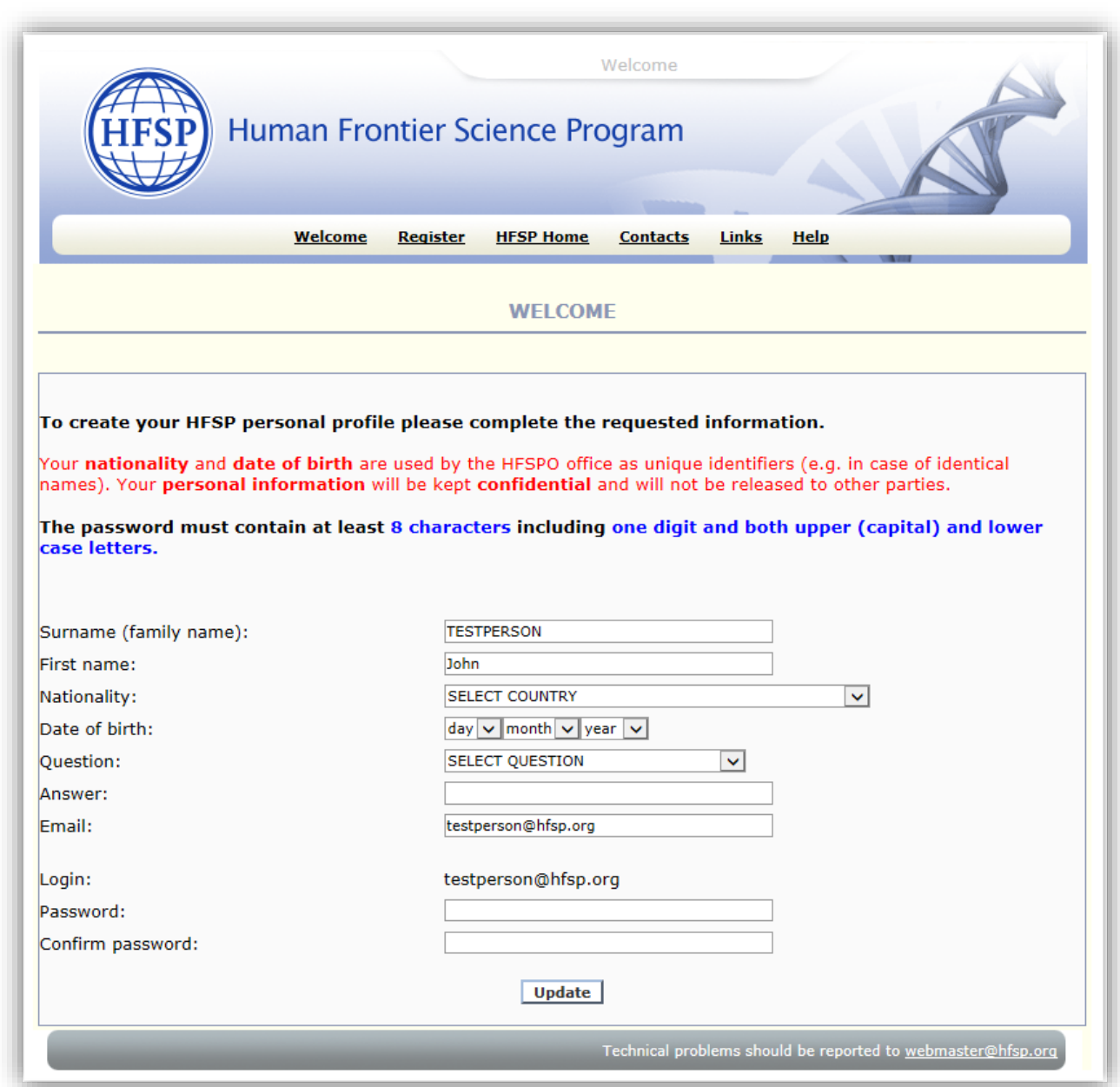

Once you have completed the requested information and have clicked the "**Update**" button, you will see a welcome page confirming the registration.

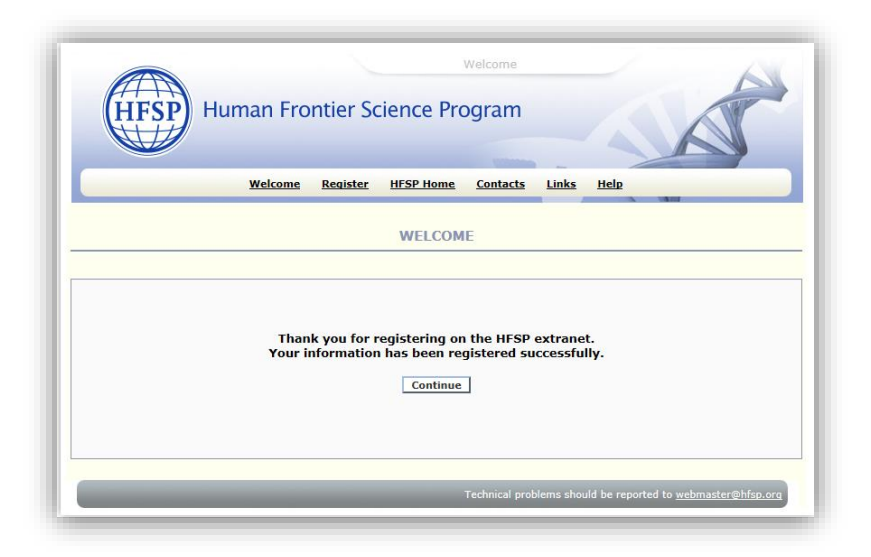

Clicking "**Continue**" will bring you directly to your **HFSP account**.

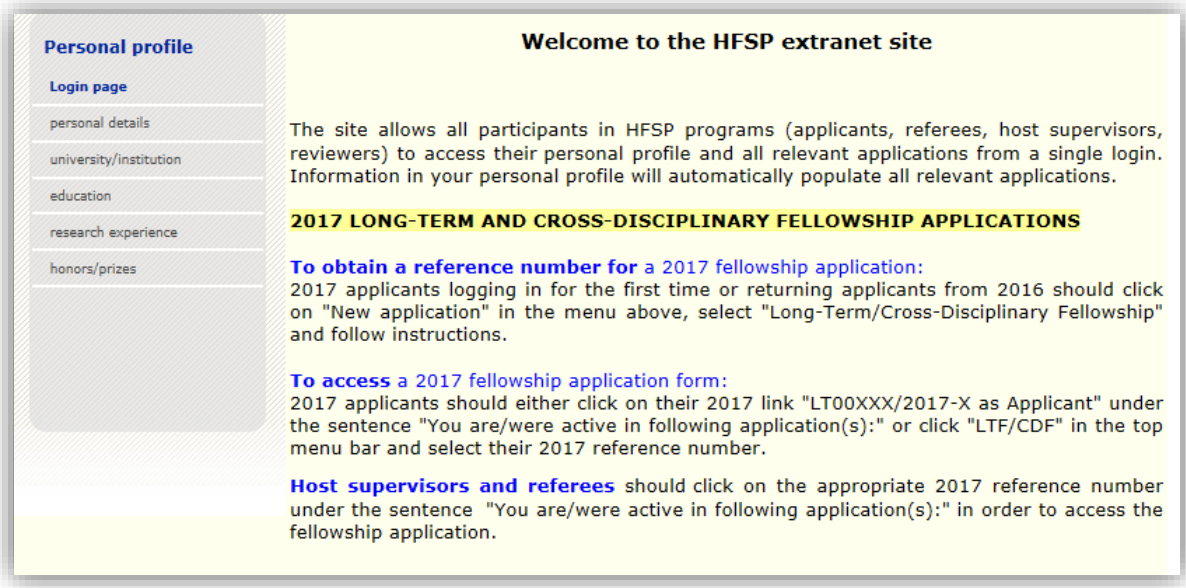

Under the sentence "You are/were active in following application(s):", click on the link "LT00…./2017-X as Referee => Applicant's name".

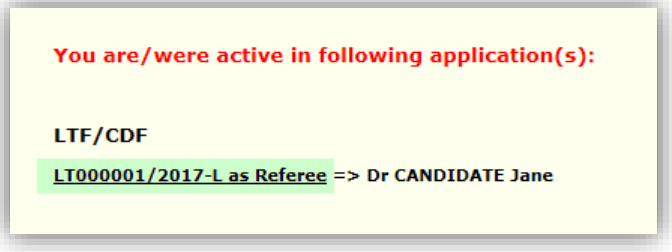

This will **connect you to the fellowship application** for which you have been asked to prepare a letter of recommendation. A welcome screen will appear.

# **2. IF YOU ARE RETURNING TO YOUR HFSP ACCOUNT**

If you already have an HFSP account (because you are a former applicant, awardee, referee, host supervisor, review committee member ...), you must connect to [https://extranet.hfsp.org](https://extranet.hfsp.org/) in order to get access to your section of the application form.

Your login was indicated in the automatic email you received when the applicant selected you as a referee.

Should you not remember your password, click on "Forgotten my password".

Note that login details can be requested at any time by clicking on "Forgotten my login details".

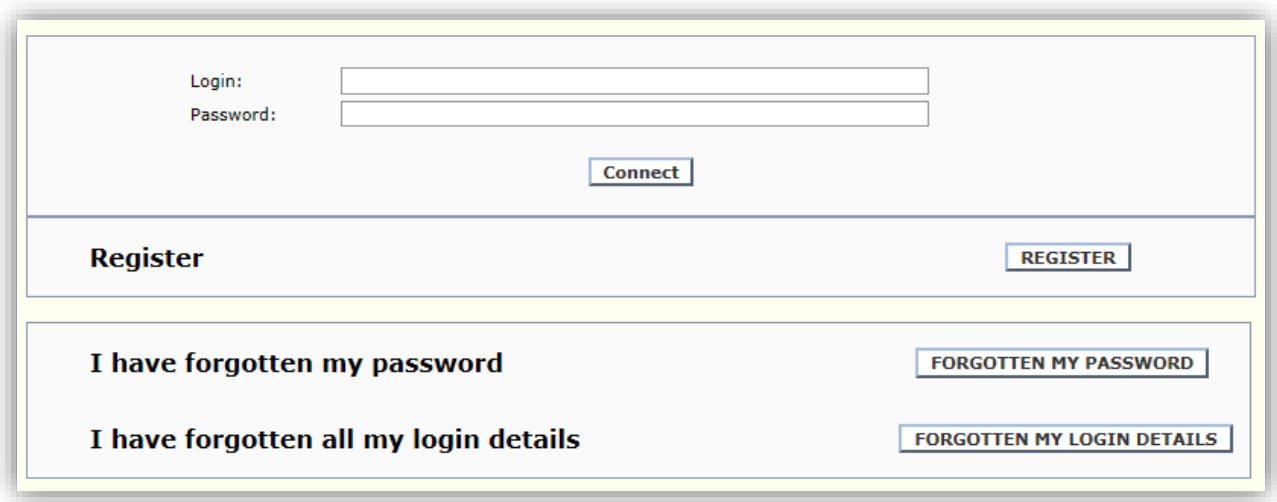

Clicking "**Connect**" will bring you directly to your **HFSP account** *(see screenshot on previous page).*

# **3. PERSONAL PROFILE**

Menu items relating to your "Personal profile" are visible on the left of the welcome page of your HFSP account.

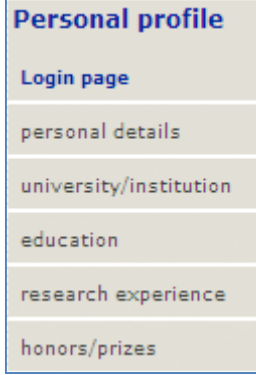

### If you are new to HFSP and your only role is as a referee, **you do not need to complete this section.**

The "Personal profile" section may be updated at any time. Some information (e.g., address, email, etc) will automatically appear in the "personal details" section of future HFSP applications in which you will be involved.

You can change your login, password and personal question in the "personal details" section of your "Personal profile".

# **4. COMPLETE THE REFEREE SECTION**

When clicking on the link to the application form, following welcome screen appears:

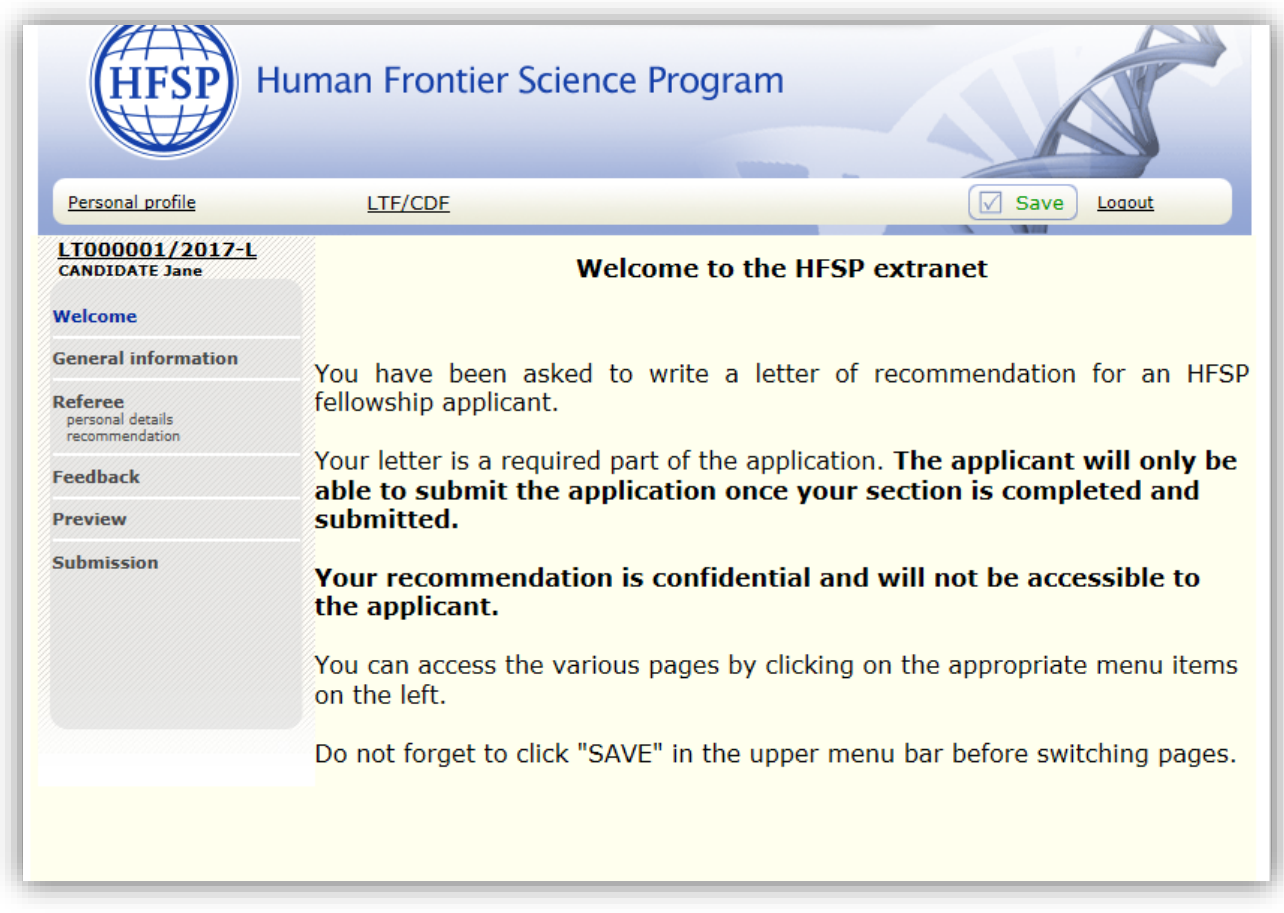

The menu on the left hand side of the welcome page provides access to the sections of the application you must complete.

# A referee has to fill in the menu items "**personal details**" and "**recommendation**".

Before you switch sections or log out, make sure to click "SAVE". New information will be stored on the HFSPO server.

Note that the system will automatically log you out after 40 minutes unless you click "SAVE" while you work. However, **we recommend that you work offline**.

#### 4.1. Personal details

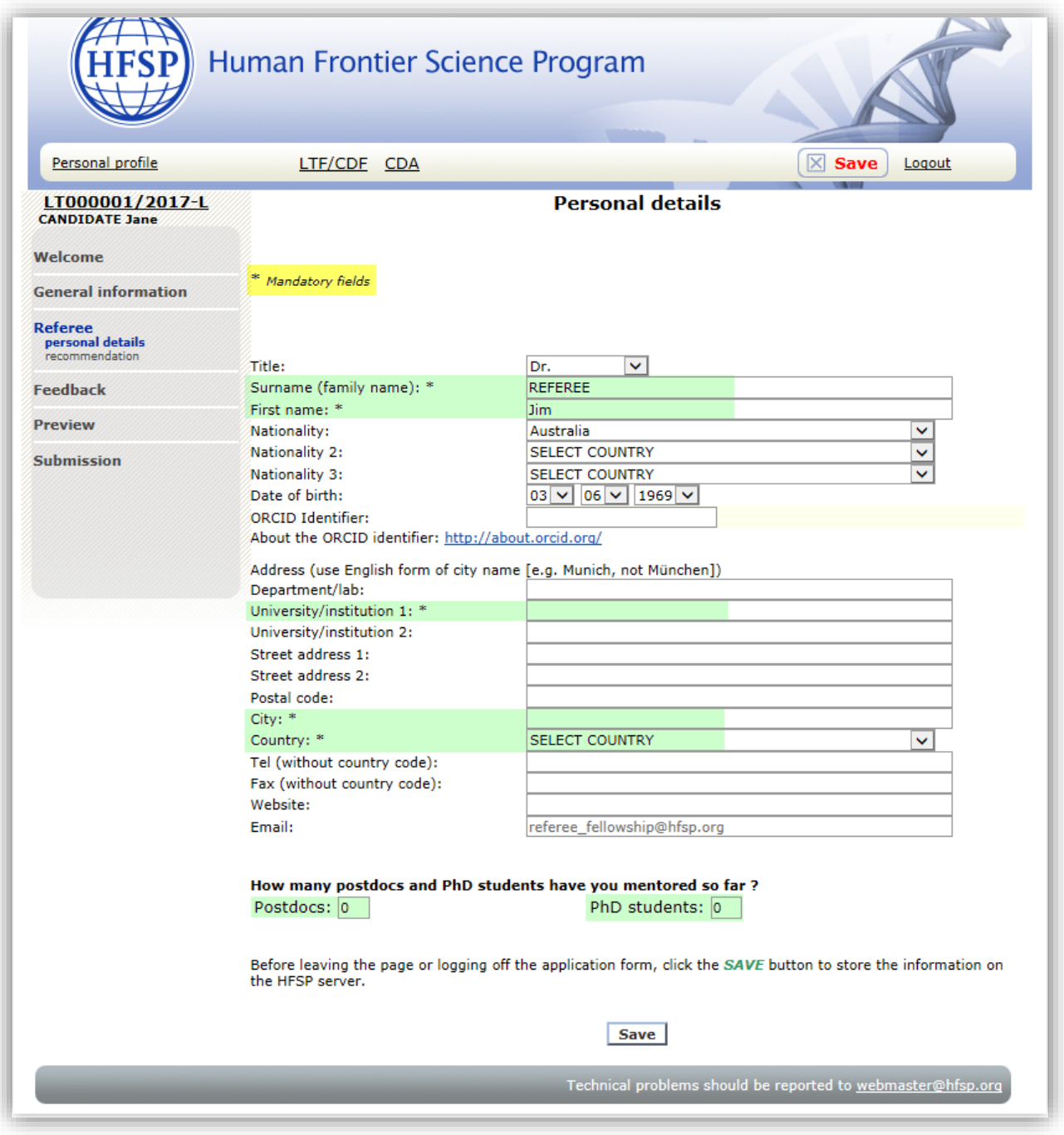

**If you are new to HFSP** please enter your personal details in the appropriate fields. Fields marked with an asterisk are mandatory.

**If you are returning to HFSP** your personal details are automatically populated in this section. Should any of your information have changed, please update it.

Please indicate at the bottom of the page the number of postdoctoral fellows/PhD students you have mentored/trained so far.

We recommend that your register your ORCID identifier (if you have one) as this helps us distinguish scientists who have identical names and first names.

#### 4.2. Recommendation

You have 7,000 characters including spaces and punctuation to convince the review committee of the excellence of the applicant's track record as a researcher, of their competence and the training potential for the applicant in the proposed research area. The strongest letters contain details specific to the applicant and their research, and directly address the HFSP evaluation criteria. Be aware of [unconscious bias](http://www.pnas.org/content/109/41/16474.full)<sup>1</sup> when writing your letter and focus most of your comments on scientific competencies, not personality traits.

# The **evaluation criteria** to be addressed are:

- 1. Accomplishments and track record: the applicant's role and contribution to multi-author publications; unique contributions they provided to your research team; productivity; etc. If appropriate, comment on discipline-specific publication practices in the applicant's research area (e.g., emphasis on abstract publishing, author order).
- 2. Research experience and competence: potential to generate original research ideas and conduct innovative research; problem-solving ability; willingness to tackle challenging problems; technical prowess; ability to collaborate and discuss research ideas with scientists from their own discipline and other fields; ability to attract and train students; etc.
- 3. Training potential: how the change of research direction proposed by the applicant will significantly broaden their expertise; the diversity of the expertise the applicant has acquired and how this will allow them to succeed as an independent, interdisciplinary scientist; the suitability of the proposed research environment to nurture the applicant's career goals; etc.

We recommend that you **work offline**, save your recommendation letter in regular ASCII format and **then copy and paste** it into the appropriate field. Please use a text editor such as "Notepad" (PC) or "TextWrangler" (Mac). Formatting and Greek or mathematical symbols cannot be pasted into the forms.

### 4.3. Feedback

This section **will not be sent to the review committee**, but is used by HFSP to improve our online system. Any other information that cannot be included in the application may also be entered here. This information is **not accessible to the applicant**.

### 4.4 Preview

You can preview your personal details, the recommendation letter and feedback (if any).

### **5. SUBMISSION**

This is the last step in the process.

The applicant can only submit their application after your information has been submitted. Please ensure that you have filled in all mandatory fields before submitting.

You finalize by clicking "**Submit**".

Both you and the applicant will immediately receive an email confirmation about the successful completion of this section of the application.

At this point you can no longer modify the recommendation letter.

1

 $1$  PNAS 109 (no.41), 16474-79 (2012)

# **6. TECHNICAL HELP AND TIPS**

### Automatic logout

It is important that you save the information you have input within 40 minutes or the connection with the HFSP website will be interrupted and you will lose the information you have entered.

### Saving

Click "**SAVE**" before you leave a page or logout in order to save any information you have entered on the HFSP server.

## Connection problems

If you experience problems accessing the extranet site, you might have encountered a bad internet connection and the error page is stuck in the cache of your browser linked to the address. In this case try emptying the cache and try again. It can also help if you add or remove the final / in the web address. If all else fails, try installing another browser.

## Browsers

The extranet site has been tested successfully with: Windows: Firefox > 35, Chrome > 40, Opera > 25, Internet Explorer 9, 10 & 11 Mac OS X: Firefox > 35 Linux: Firefox > 35, Chrome > 40

Other browsers were not tested and may produce errors. Safari on Windows and Mac OS X have only limited functionality. Please always use the last stable version of your browser.

### Recommended browsers

Firefox: http://www.mozilla.org/en-US/firefox/fx/ Chrome: http://www.google.com/chrome Opera: http://www.opera.com/computer